# **Instructions for Customizing Model Signage**

CalRecycle has designed model recycling signs available for download on our website. For a complete list, visit the <u>Organics Education and Outreach Toolkit</u>.

Each sign is fully customizable using Adobe Acrobat Pro. Adobe offers a free one-week trial available on their <u>website</u>. Most professional printers will also provide these editing services.

#### Step 1. Open the PDF sign in Adobe Acrobat Pro.

#### Step 2. Open the Tool Menu and select the Edit tool.

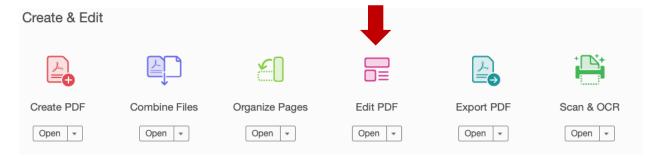

## Step 3. In Edit mode, the sign will become fully editable.

You can add or remove text and add or remove images, including a logo.

To remove an image, simply click on it and the element will be highlighted with a blue bounding box. Press delete on your keyboard to delete the image.

To add an image, select "Add Image" from the toolbar.

To add text, select "Add Text" from the toolbar and drag a text box onto the sign in the desired location.

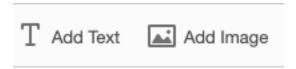

### Step 4. Close the Edit tool and save the sign.

Step 3. Select image to remove it.

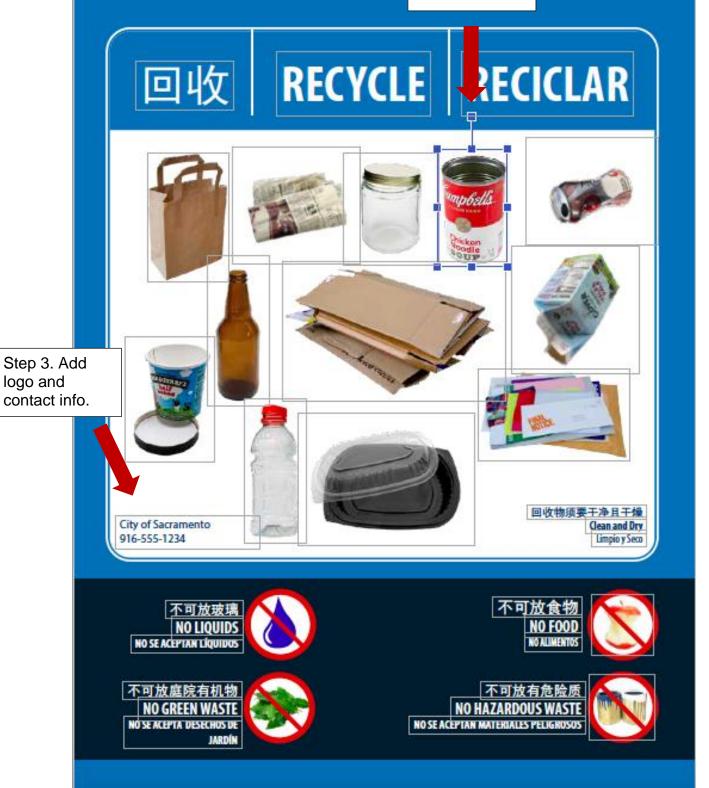